## **SIGEPE-AD** Repactuação de Metas Individuais

MINISTÉRIO DA GESTÃO E DA INOVAÇÃO **EM SERVIÇOS PÚBLICOS** 

۰ ٠ ۰

۰

 $\bullet$ 

۰  $\bullet$ 

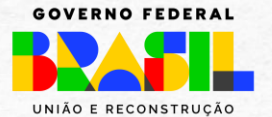

## **Objetivo Geral**

• Apresentar as principais funcionalidades para realização da **repactuação de metas individuais** do Sigepe AD pela chefia (ou substituto), **caso o plano de trabalho tenha sido concluído.**

### **Principais funcionalidades:**

- **Incluir meta:** O "incluir" na repactuação serve para acrescentar **nova meta (atividade)** que não estava prevista no plano de trabalho.
- **Alterar meta:** A alteração serve para **melhorar ou acrescentar** informações a uma meta já prevista no plano de trabalho.
- **Excluir meta**: A exclusão serve para **retirar** do plano uma meta que já perdeu seu objeto, ou seja, não há mais necessidade de ser realizada.

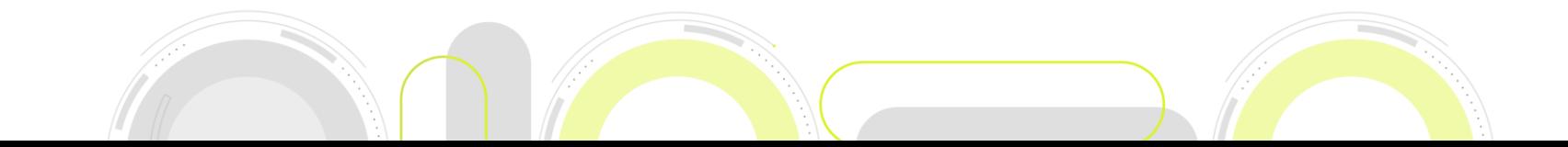

## **AD – Como acessar**

ଭ

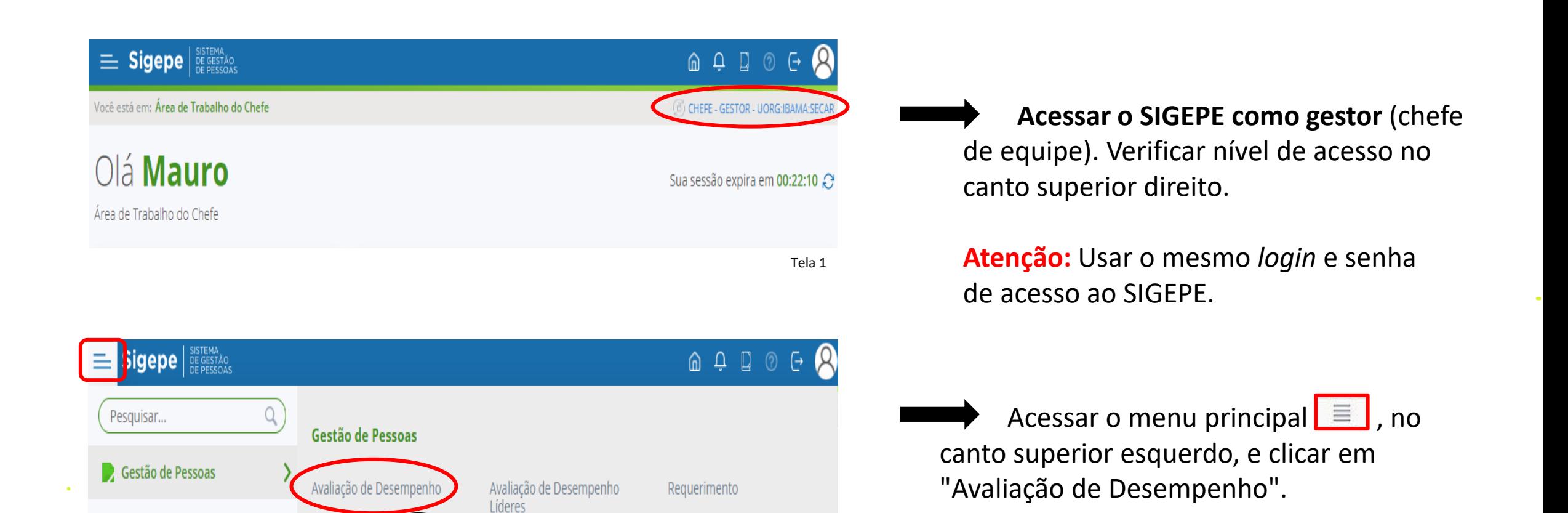

Tela 2

## **AD – Como acessar**

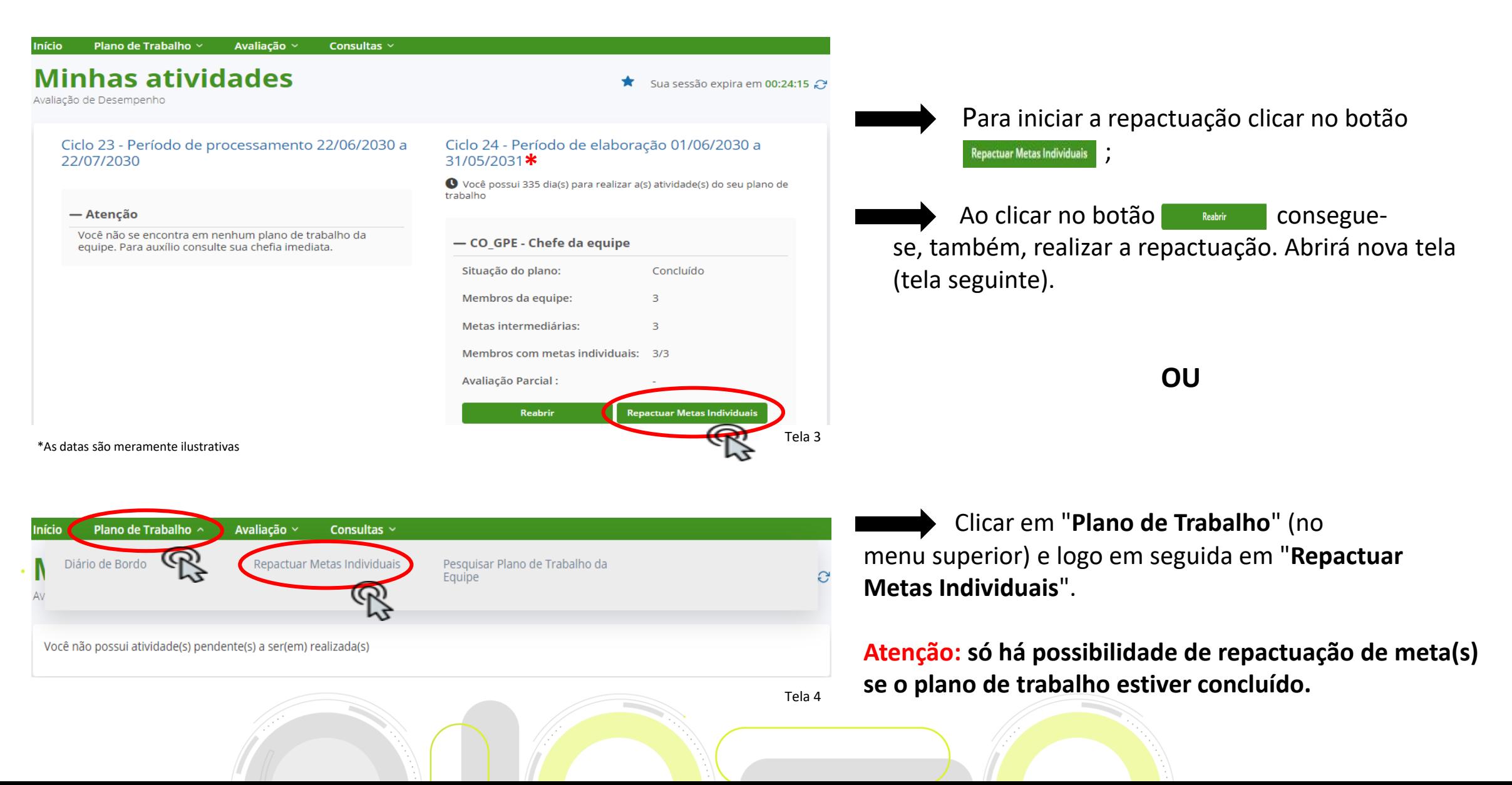

## **AD – Como acessar**

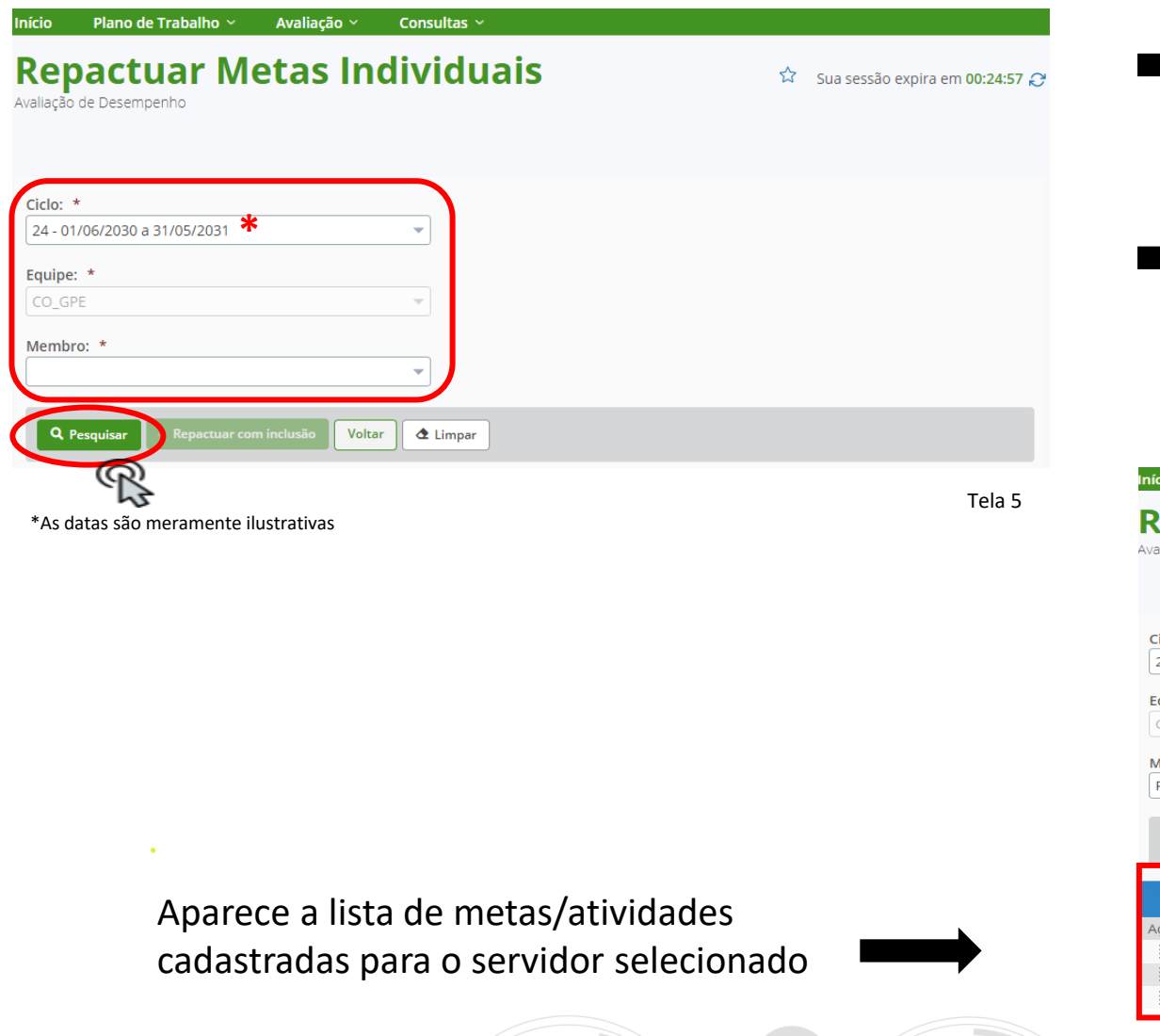

Na tela de Repactuar Metas Individuais, definir: o **ciclo**; a **equipe**, se for o caso; e o **membro da equipe** que terá a meta repactuada.

Clicar em **A Resquisor** para ver as metas para repactuação.

#### Plano de Trabalho  $\times$  Avaliação  $\times$  Consultas  $\times$ **epactuar Metas Individuais** Sua sessão expira em 00:21:24 aliação de Desempenho iclo: \* 24 - 01/06/2030 a 31/05/2031 \*  $\overline{\phantom{a}}$ quipe: \* CO\_GPE " embro: FRANCISCO  $\overline{\phantom{a}}$  $+$  Repactuar com inclusão Voltar Limpar **Metas Individuais** Meta Individual tões Peso Elaborar Worshop para divulgação da nova versão do Sigepe AD <a>I  $\mathbf{1}$ Elaborar Material de Treinamento de uso do Sigepe Ad <a>I Elaborar 2 relatórios de cursos com pessoa capacitadas lo \*As datas são meramente ilustrativas Tela 6

## **AD – Incluir meta**

"**Incluir**" uma meta na repactuação serve para acrescentar **nova meta/atividade** que não estava prevista no plano de trabalho.

# **Cenário 1 – Estudos de caso**

*Luciano está lotado na Coordenação-Geral de Desenvolvimento de Pessoas (CGDES) e, a partir de agora, será responsável pelo acompanhamento dos Termos de Cooperação firmados pela unidade administrativa. Como esta atividade é nova para Luciano ele procura a chefia para repactuar as metas individuais*

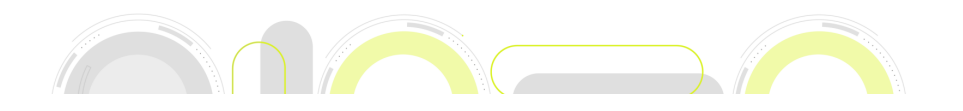

## **Repactuar com Inclusão**

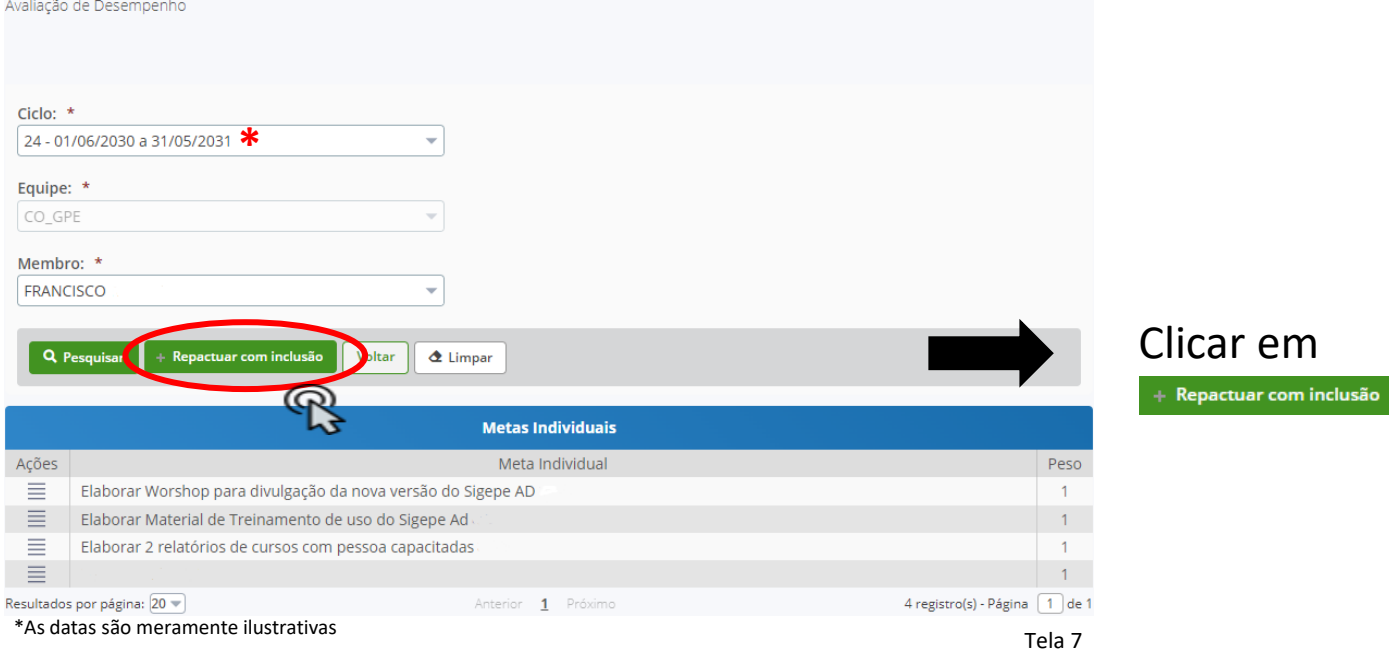

Sua sessão expira em 00:28:19

**Repactuar Metas Individuais** 

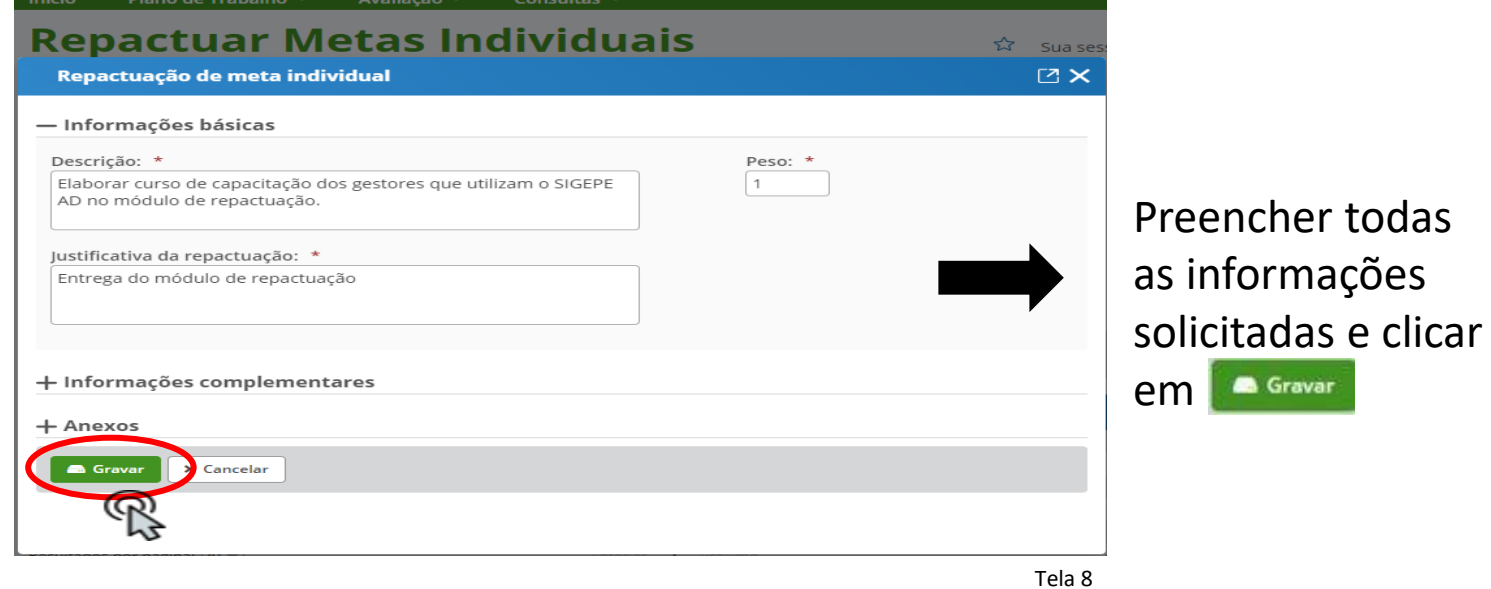

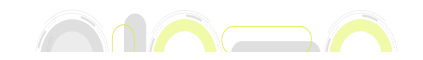

## **Repactuar com Inclusão**

#### **Repactuar Metas Individuais** ☆ Sua sessão expira em  $00:29:33$ Avaliação de Desempenho **Mensagem de Sucesso!** Repactuação de meta realizado(a) com sucesso. Ciclo:  $*$  $\vert$  24 - 01/06/2030 a 31/05/2031 \*  $\overline{\mathbf{v}}$ Quando uma meta é Equipe: \* repactuada aparece CO\_GPE o ícone **ica** Membro: \* **FRANCISCO Q** Pesquisar Repactuar com inclusão Voltar  $\triangle$  Limpar **Metas Individuais** Ações Meta Individual Peso ≣ Elaborar curso de capacitação dos gestores que utilizam o SIGEPE AD no módulo de repactuação ≣ Elaborar Worshop para divulgação da nova versão do Sigepe AD A nova meta ≣ Elaborar Material de Treinamento de uso do Sigepe Ad aparece na  $\equiv$ Elaborar 2 relatórios de cursos com pessoa capacitadas ≣ lista Resultados por página: 20 5 registro(s) - Página 1 de 1 Anterior 1 Próximo \*As datas são meramente ilustrativas Tela 9

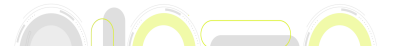

## **AD – Alterar meta**

A alteração de uma meta serve para acrescentar/melhorar informações a uma meta já prevista no plano de trabalho.

## **Cenário 2 – Estudos de caso**

*No Cenário 1, Luciano recebeu uma nova atribuição que é acompanhar a realização dos Termos de Cooperação* firmados pela unidade administrativa. Com isso, será necessário alterar as metas que já estavam no Plano de Trabalho para o encaixe desta nova meta/atividade. A inclusão de uma meta (Cenário 1) acarretará em nova(s) *atividade(s) e a alteração nas metas poderá ocorrer para readequação do Plano de Trabalho.*

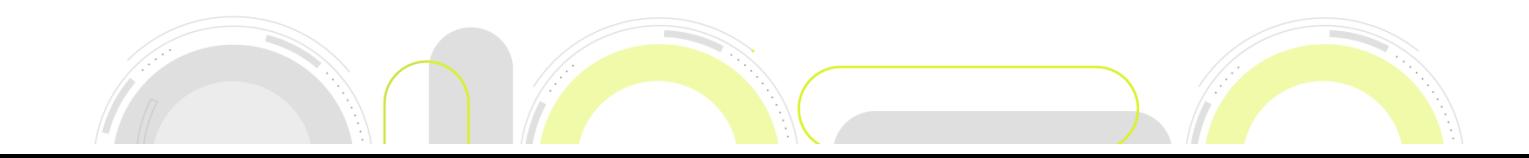

## **Repactuar com alteração**

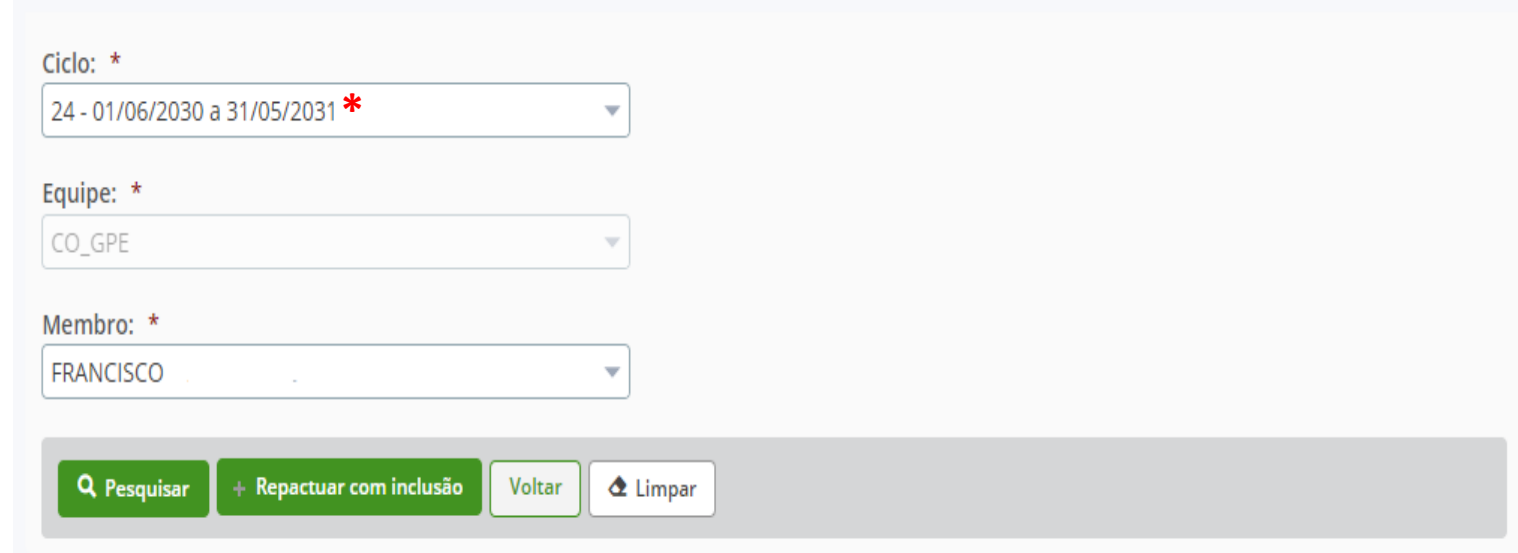

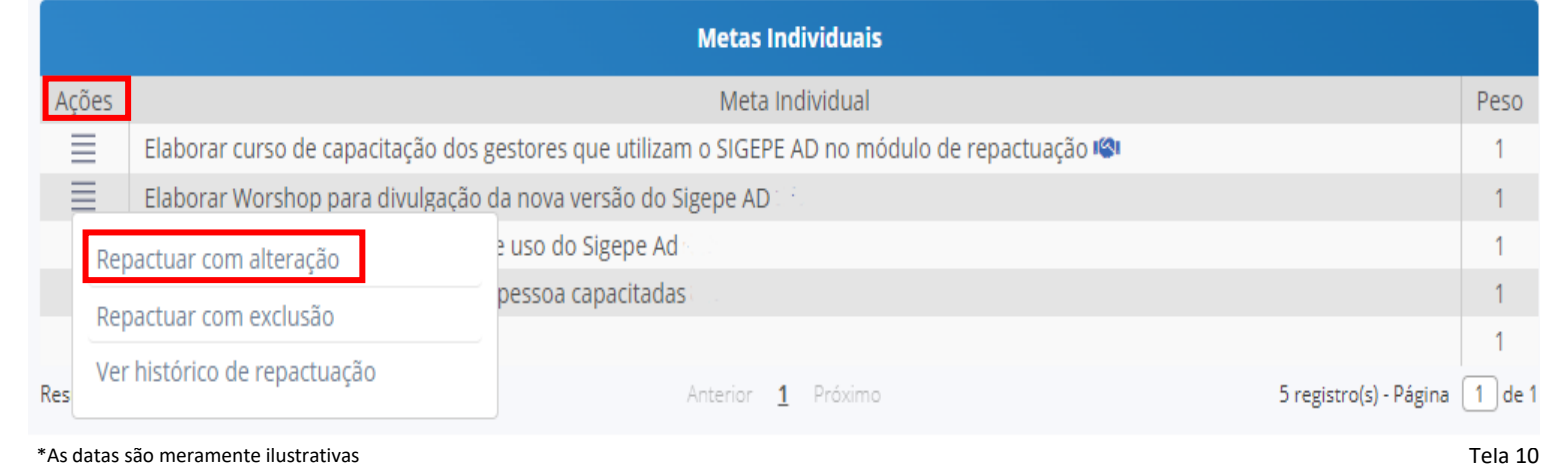

Para repactuar uma meta com alteração basta clicar em na coluna "Ações" em frente a **meta que se pretende alterar** e depois clicar em "**Repactuar com alteração**".

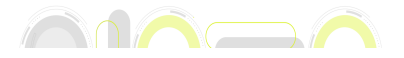

## **Repactuar com alteração**

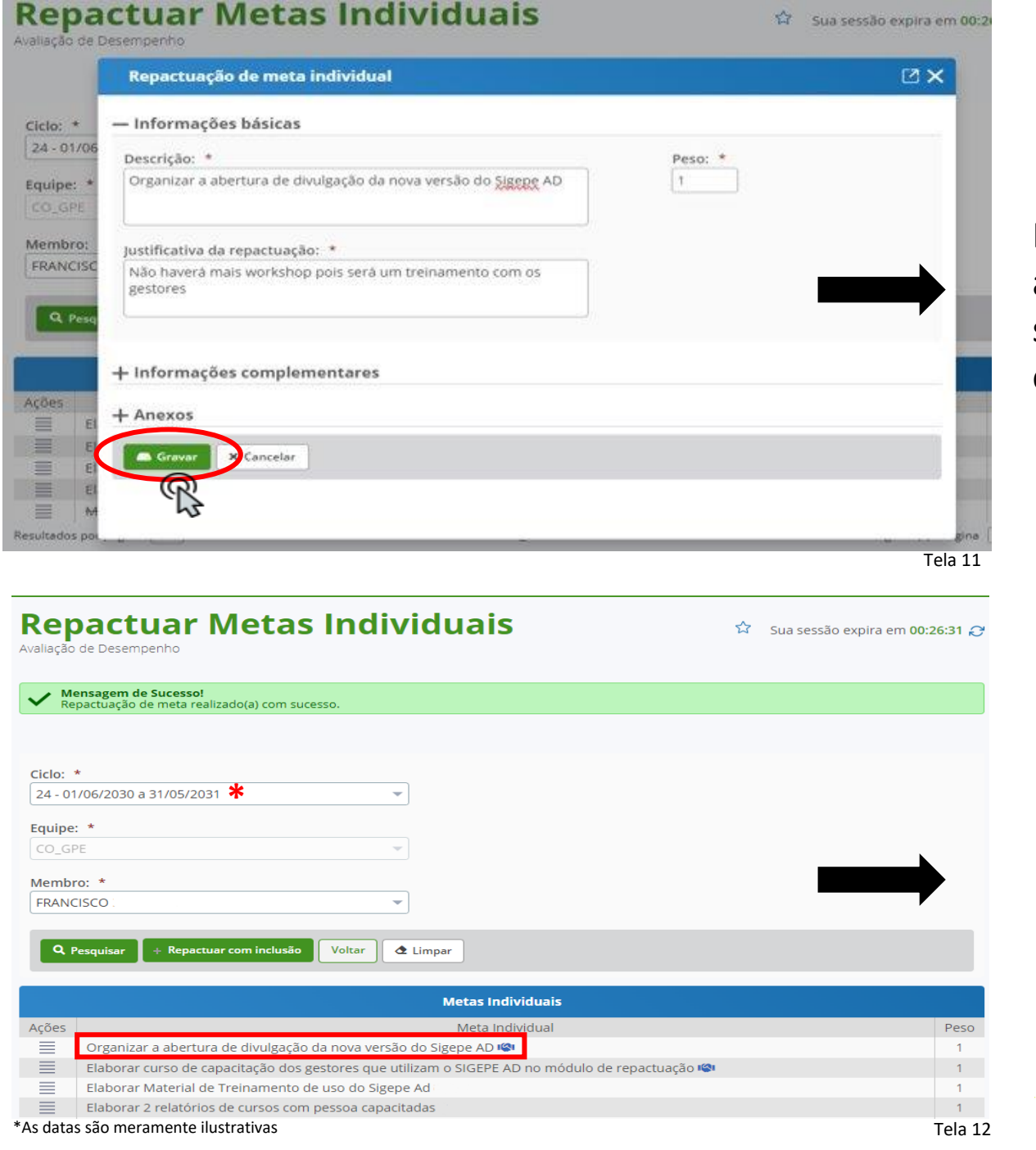

Preencher todas as informações solicitadas e clicar **B** Gravar em

A meta alterada aparece na lista de metas

**AIAAA** 

## **AD – Excluir meta**

A exclusão de uma meta serve para "deletar" uma meta já prevista no plano de trabalho.

# **Cenário 3 – Estudos de caso**

*A Coordenação-Geral de Desenvolvimento de Pessoas (CGDES) regimentalmente deixou de gerir os Termos de Cooperação firmados pela Unidade Administrativa. Como esta atividade não é mais atribuição de Luciano, ele procura a chefia para excluir a meta individual*

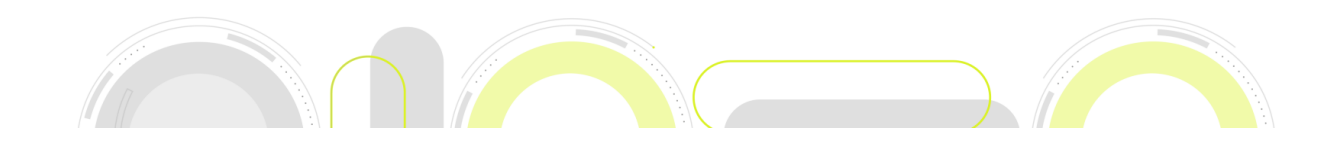

### **Repactuar com Exclusão**

#### **Repactuar Metas Individuais**

Avaliação de Desempenho

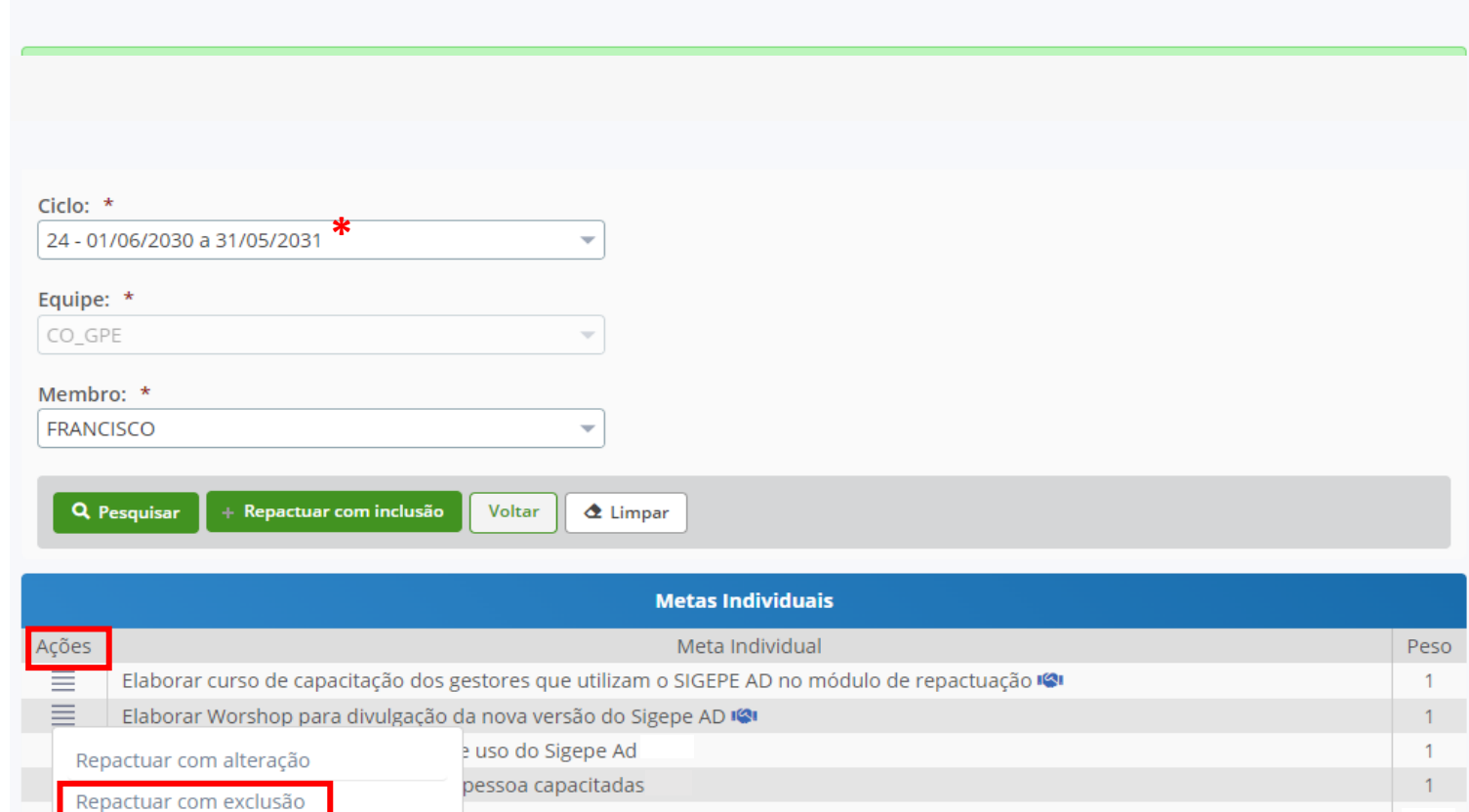

\*As datas são meramente ilustrativas Tela 13

Res

Ver histórico de repactuação

5 registro(s) - Página [1] de

Sua sessão expira em 00:24:13

Para repactuar uma meta com exclusão basta clicar em **et instituta** na coluna "Ações" em frente a **meta que se pretende excluir** e depois clicar em "**Repactuar com exclusão**".

Anterior 1 Próximo

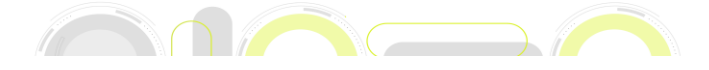

### **Repactuar com Exclusão**

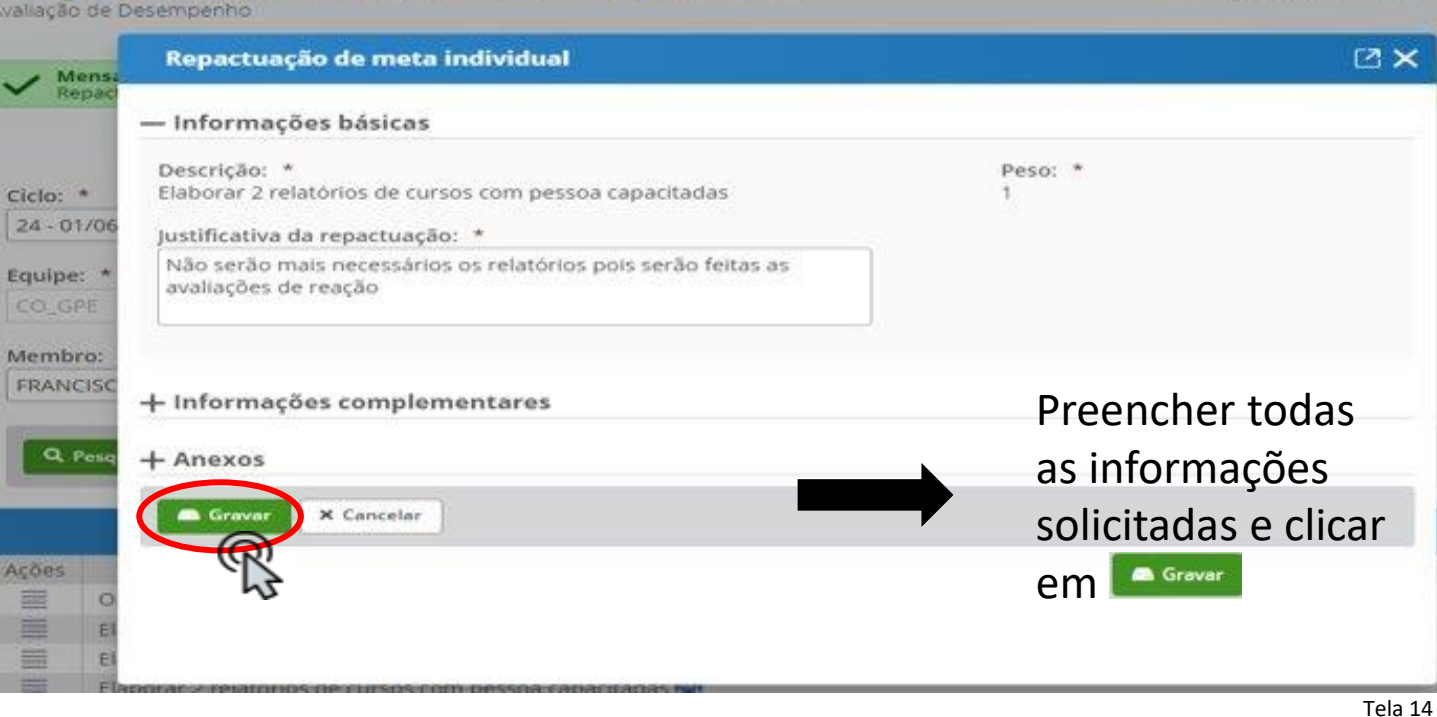

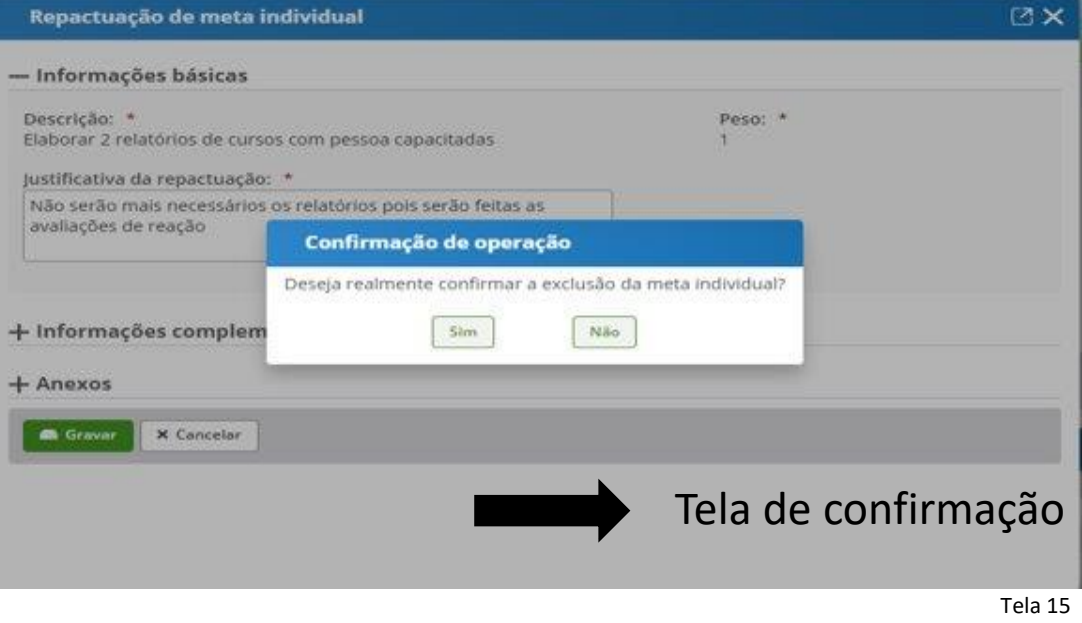

Repactuar Metas Individuais

AMAAA

₩ Sua sessão expira em 0

### **Repactuar com Exclusão**

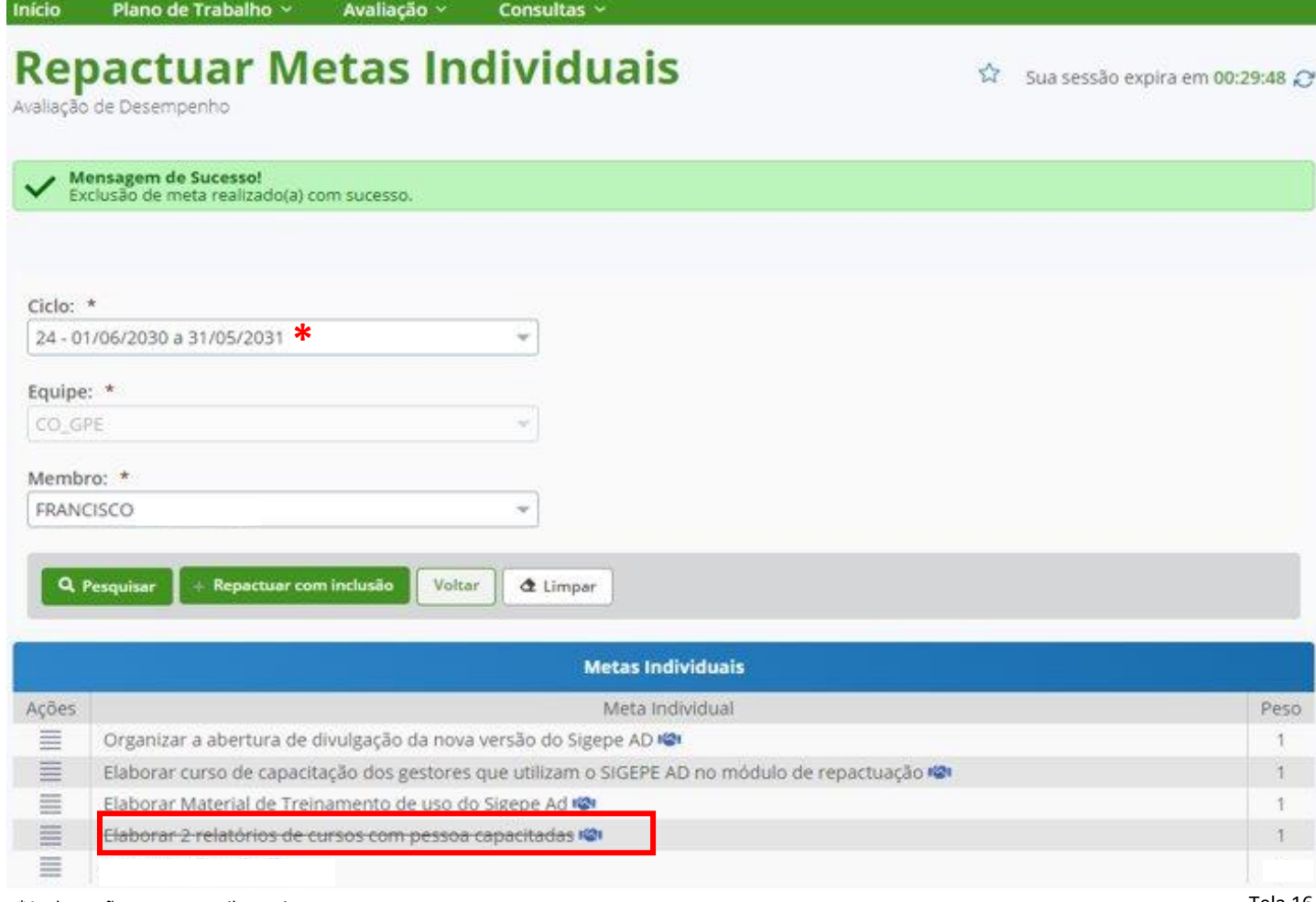

\*As datas são meramente ilustrativas

Tela 16

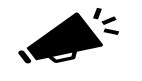

A meta excluída não desaparece da lista. Ela fica tarjada para constar no histórico.

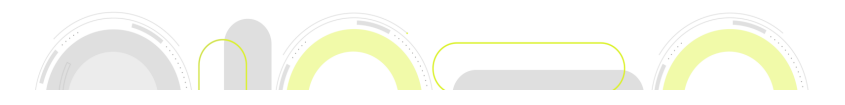

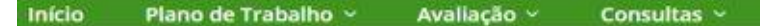

#### **Repactuar Metas Individuais**

Avaliação de Desempenho

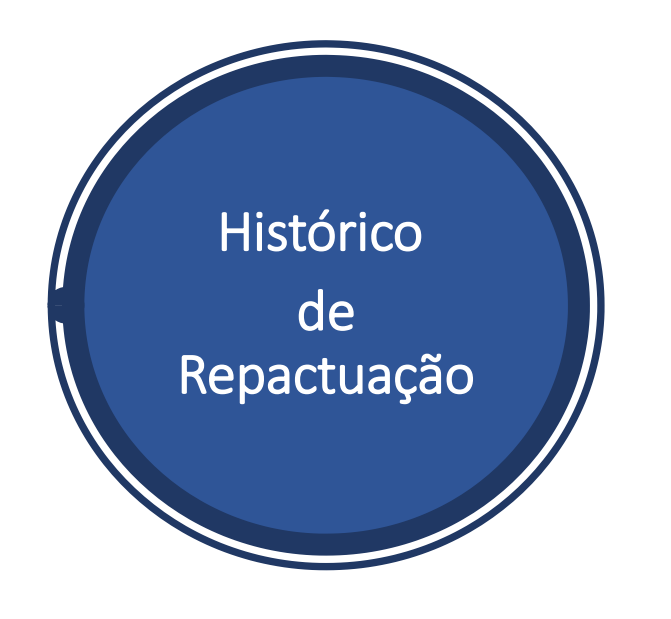

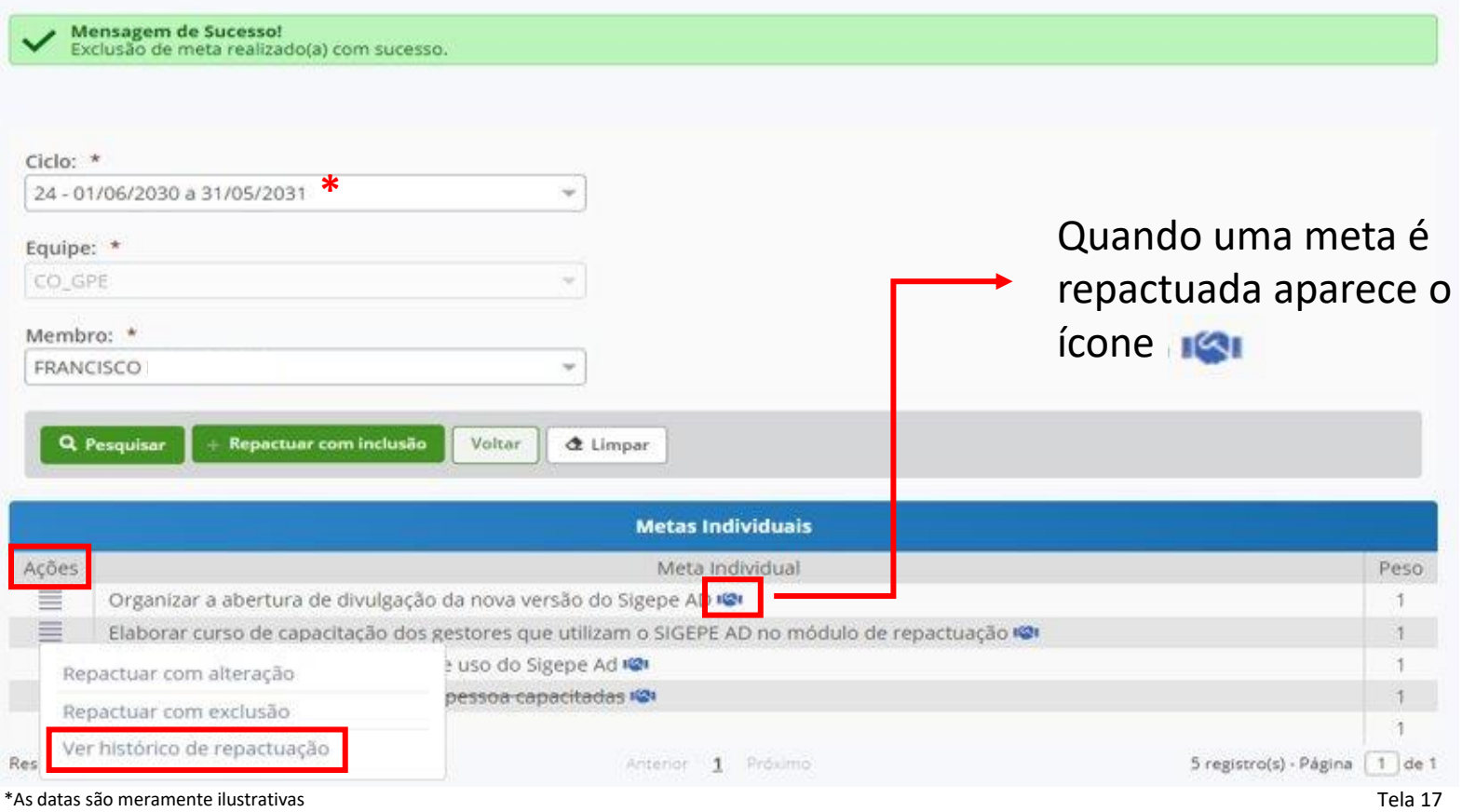

Sua sessão expira em 00:23:15

Para ter acesso ao histórico de repactuação (inclusões, exclusões ou alterações) deve-se clicar em  $\equiv$  no menu "Ações" em qualquer das metas para ver seu histórico.

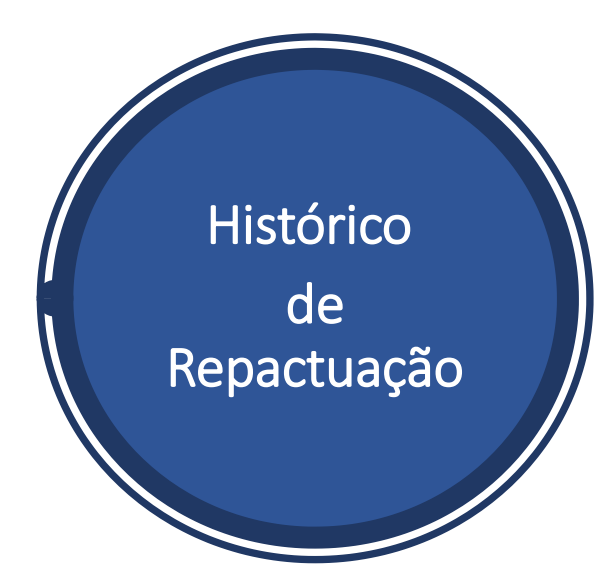

#### Histórico de meta individual

Ação: Exclusão

Responsável Repactuação: MAURO

Descrição Atual: Elaborar 2 relatórios de cursos com pessoa capacitadas

Peso Atual: 1

Data Repactuação: 01/07/2030 às 05:03

Justificativa: Não serão mais necessários os relatórios pois serão feitas as avaliações de reação

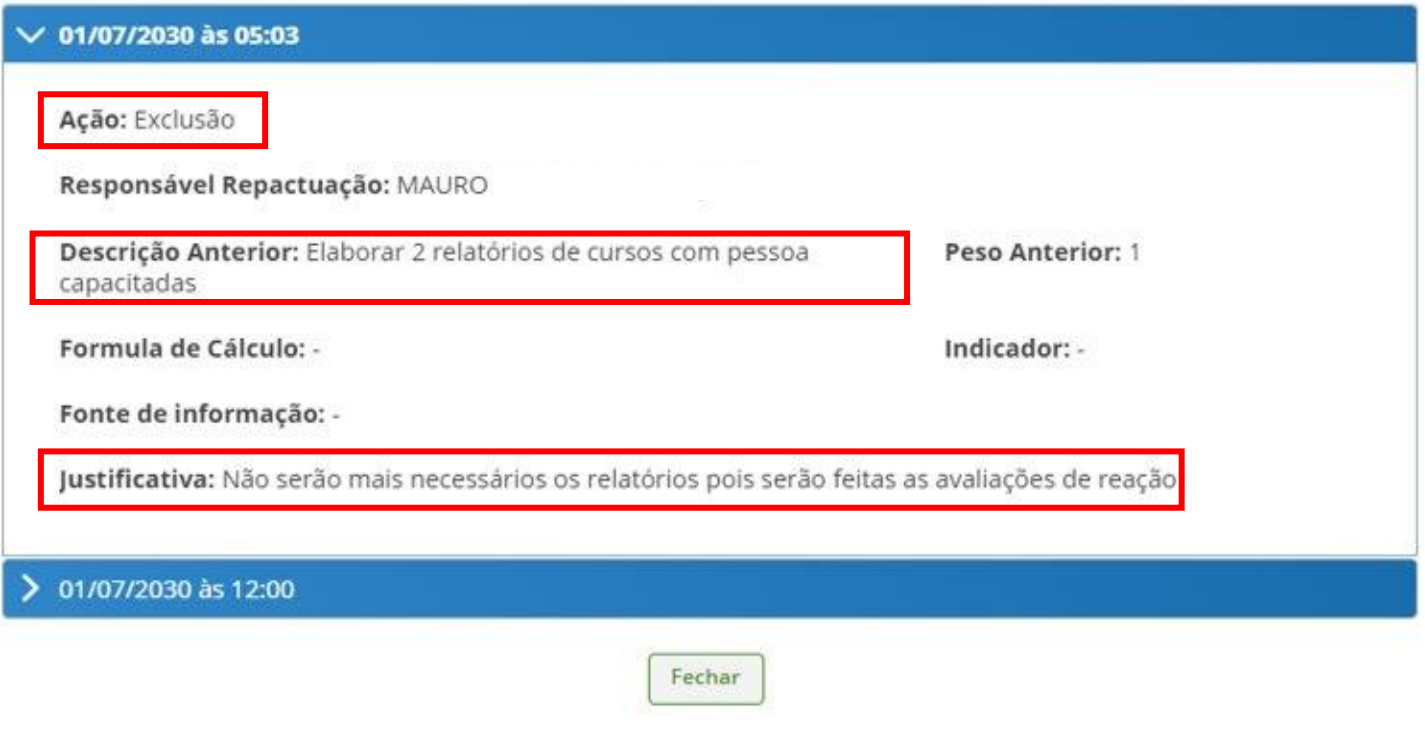

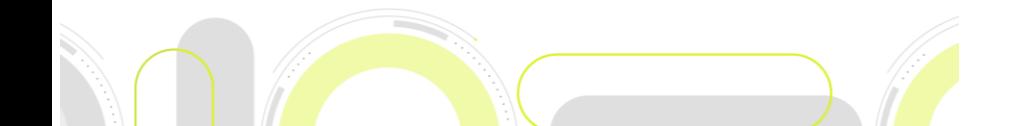

**ZX** 

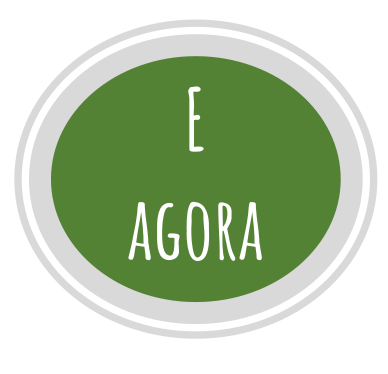

**Atenção: Finalizada a repactuação, a chefia deve aguardar o aceite pelo(s) servidor(s) e concluir o Plano de Trabalho**;

No menu principal, clicar em Inicio e na página que abrir clicar em

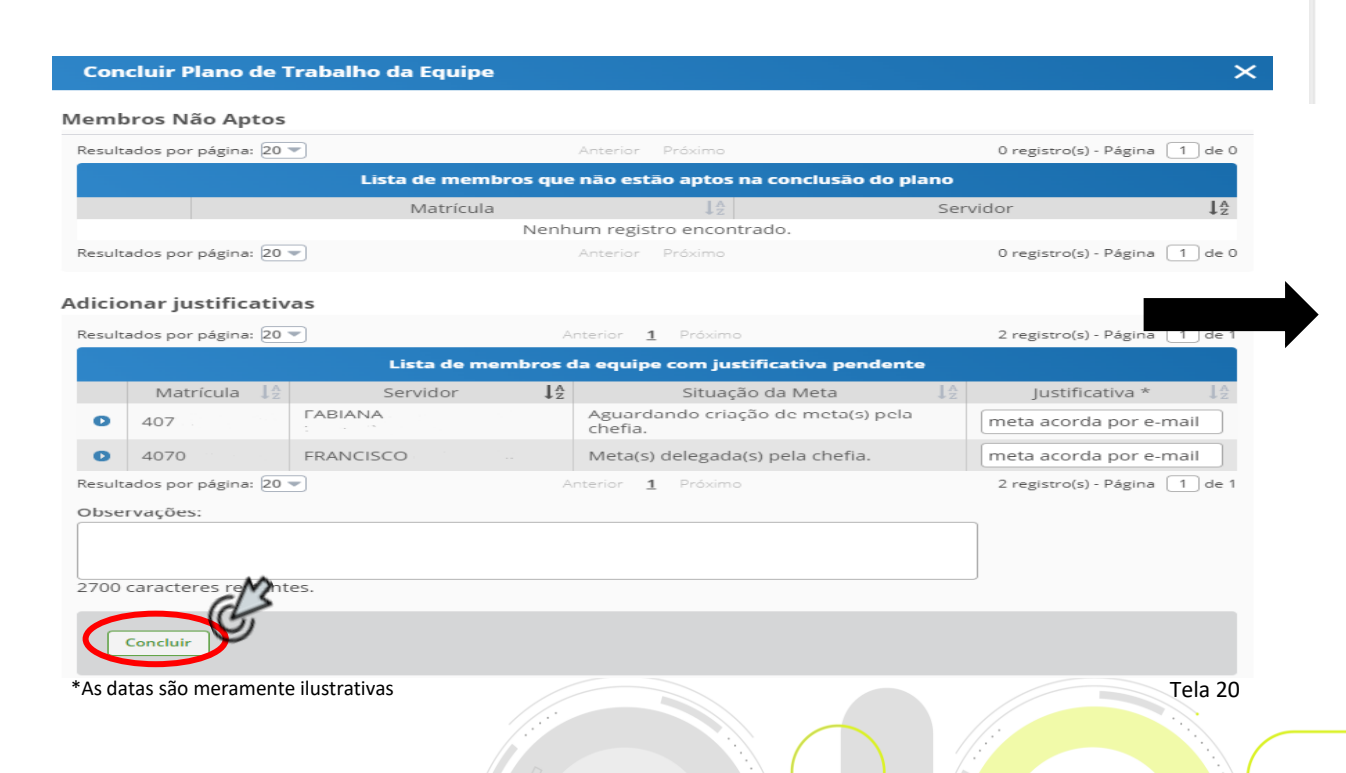

Concluir plano de trabalho

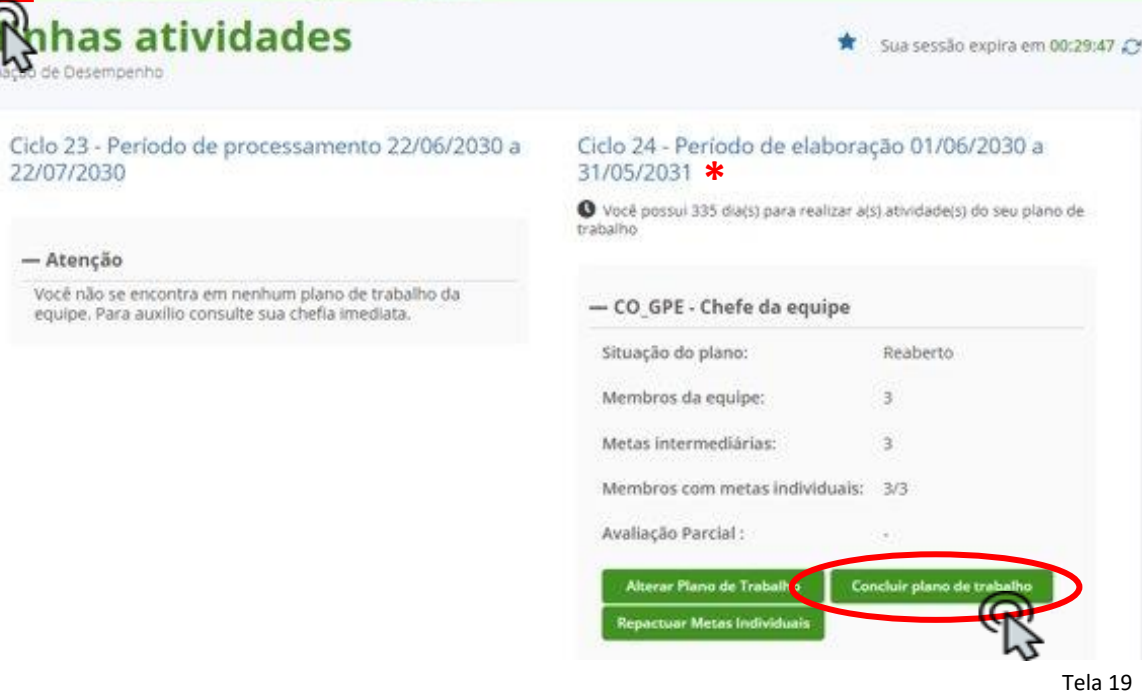

**Consultas** 

O sistema apresentará a tela de confirmação para conclusão do plano de trabalho após a repactuação.

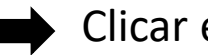

Plano de Trabalho

Clicar em Concluir

### **Minhas atividades**

Avaliação de Desempenho

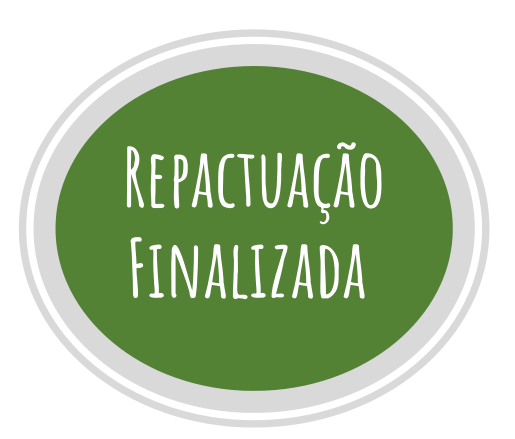

Ciclo 23 - Período de processamento 22/06/2030 a 22/07/2030 \*

#### - Atenção

Você não se encontra em nenhum plano de trabalho da equipe. Para auxílio consulte sua chefia imediata.

#### Retorna para a página inicial

#### Ciclo 24 - Período de elaboração 01/06/2030 a **\***

O Você possui 335 dia(s) para realizar a(s) atividade(s) do seu plano de trabalho

 $\star$ 

Sua sessão expira em 00:29:09 2

#### - CO\_GPE - Chefe da equipe

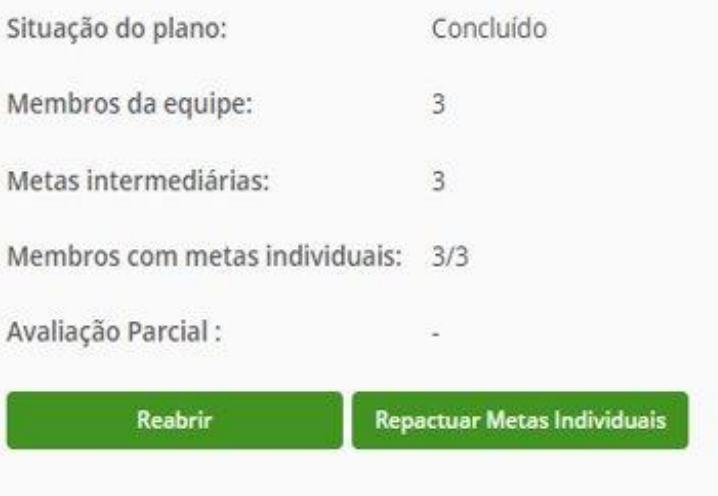

\*As datas são meramente ilustrativas Tela 21

## AD - Servidor - Como acessar

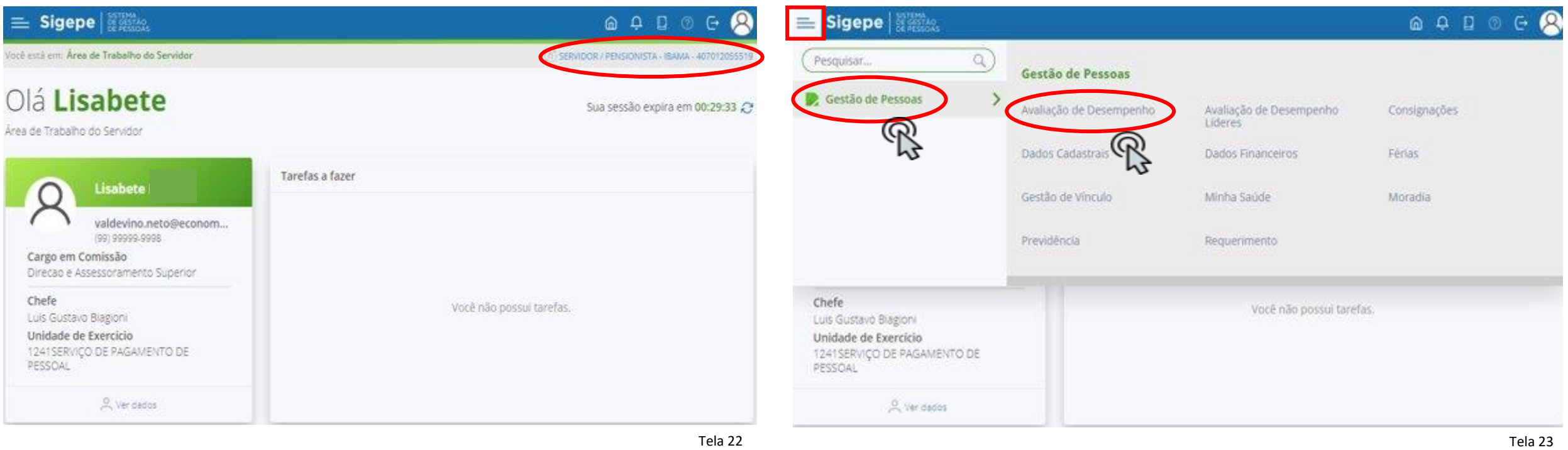

Após a repactuação, acessar o SIGEPE AD **como servidor**. Verificar nível de acesso no canto superior direito.

Acessar o menu principal  $\equiv$  , no canto superior esquerdo. Depois abrirá o menu "Gestão de Pessoas" e **clicar em "Avaliação de Desempenho"**.

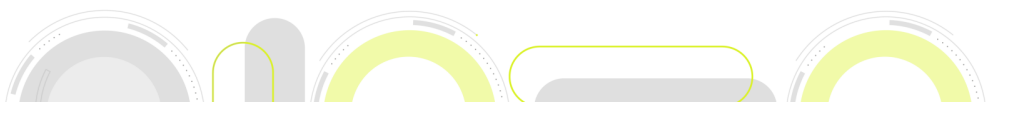

## AD - Servidor - Realizar o Aceite de Metas

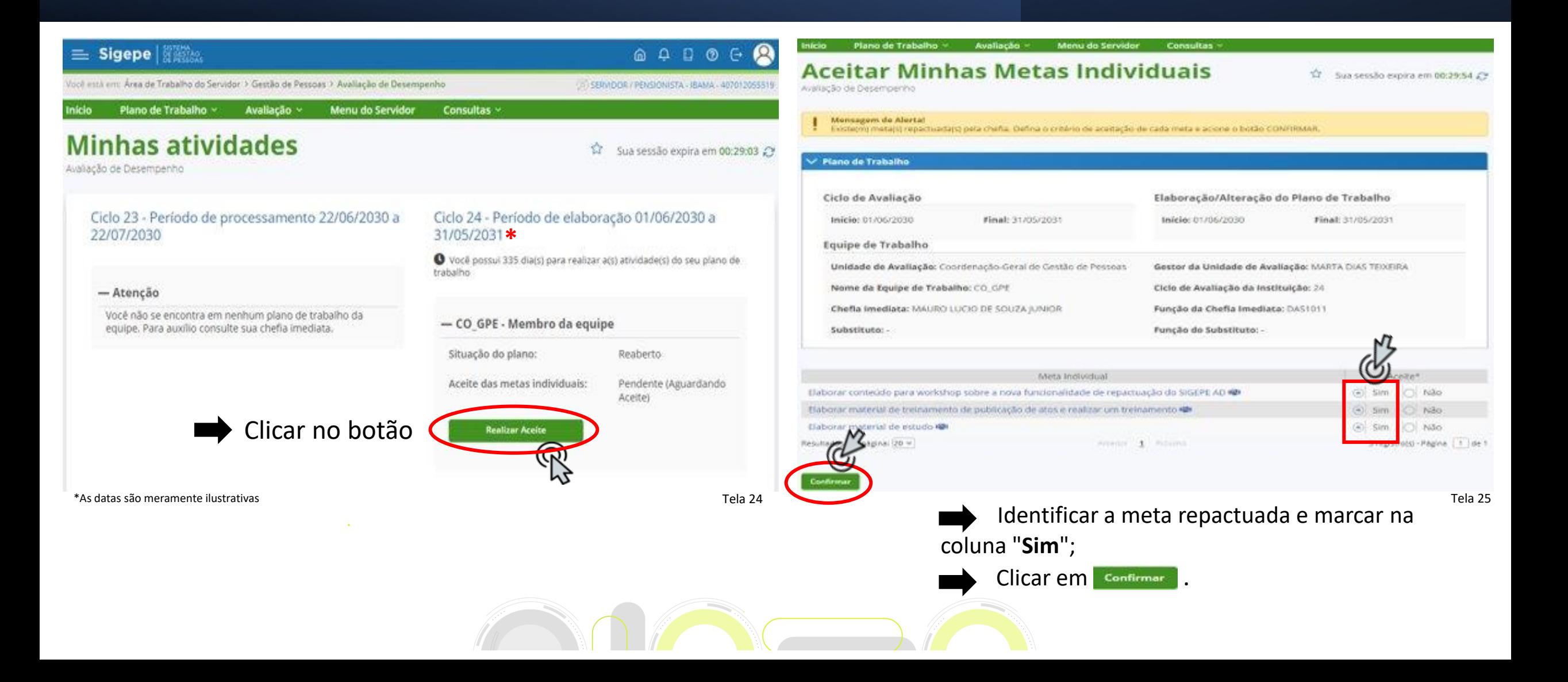

## AD - Servidor - Em caso de Não Aceite

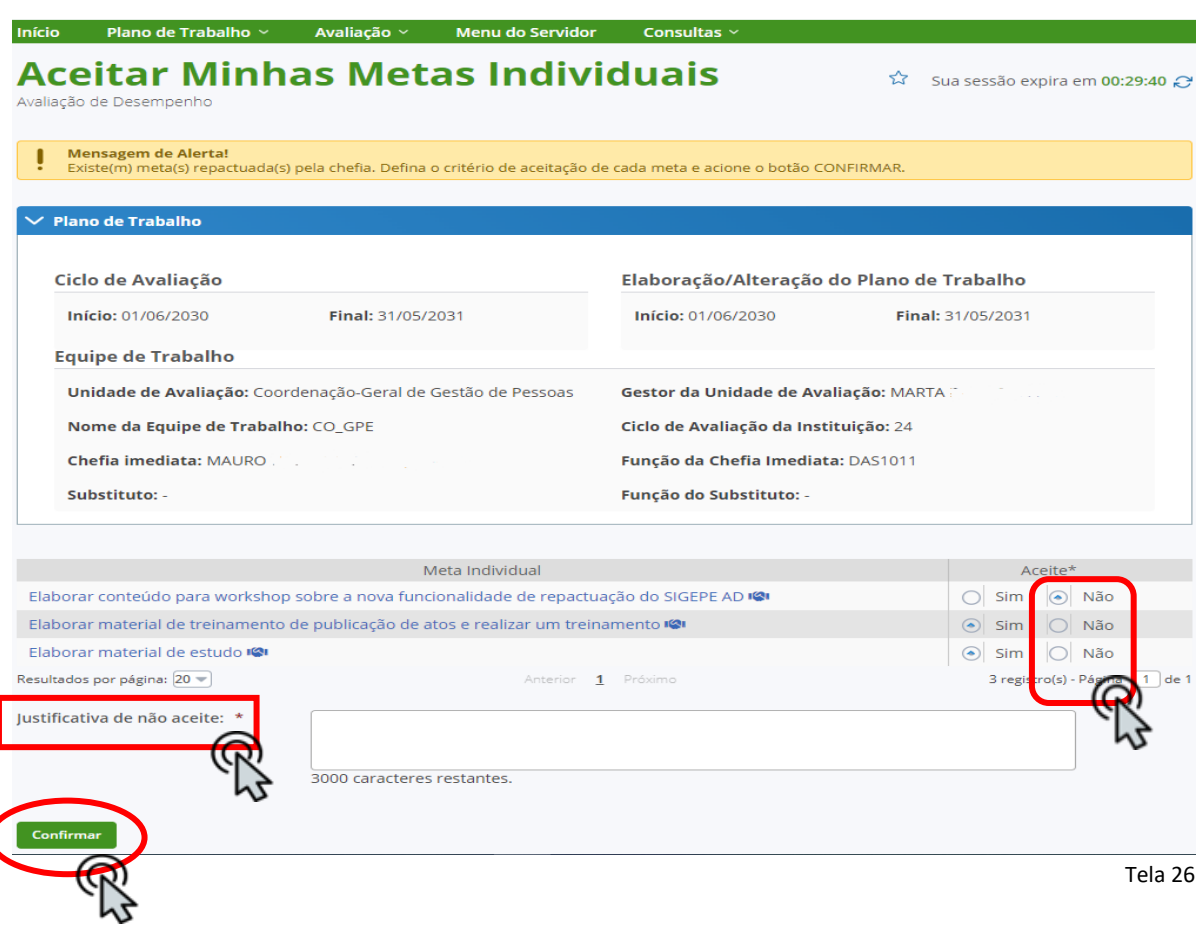

Identificar a meta repactuada e marcar na coluna "**Não**";

No campo designado, **justificar o "não aceite"**; e

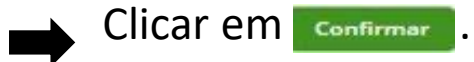

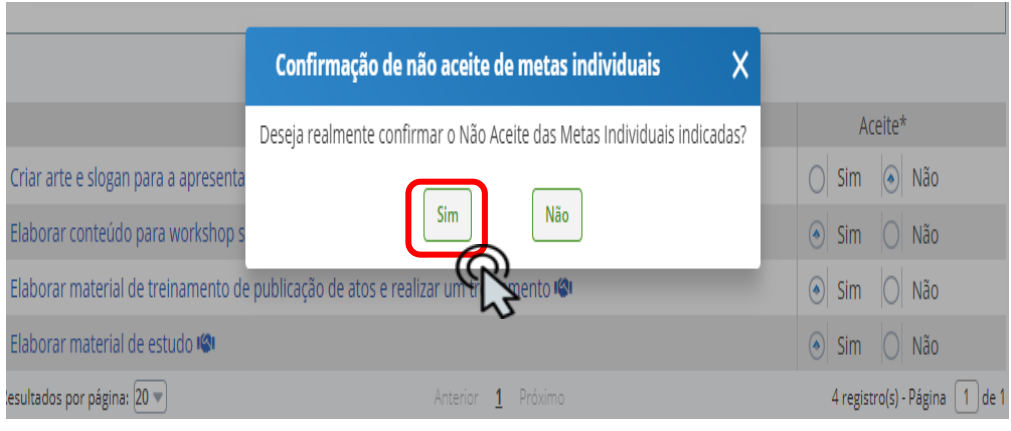

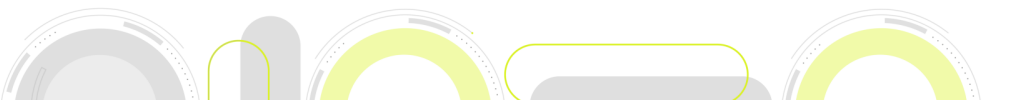

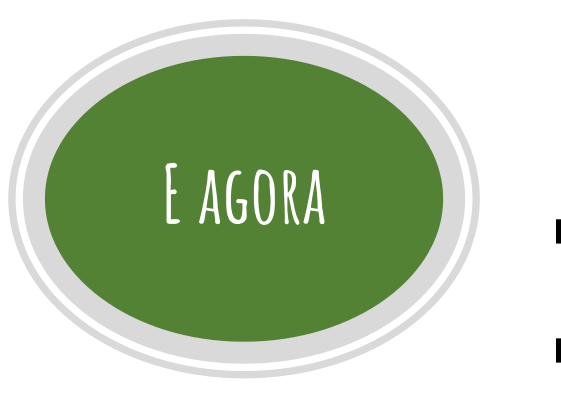

#### **No caso de não aceite pelo servidor da meta repactuada:**

A chefia imediata recebe aviso de "Não Aceite" no e-mail cadastrado;

Mas também poderá checar o andamento pelo sistema:

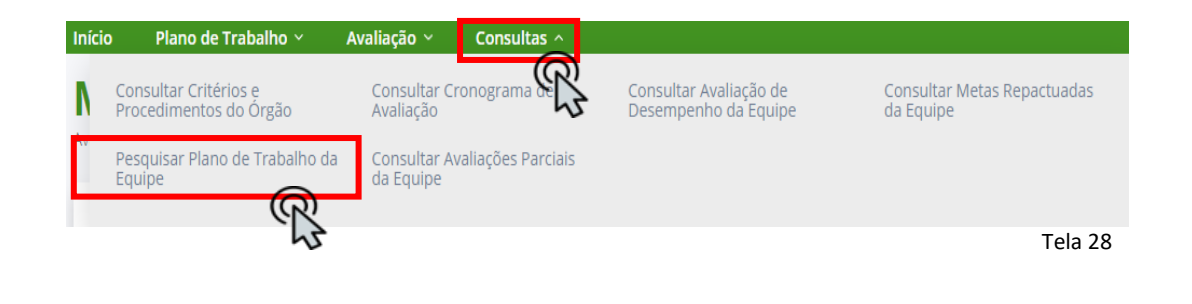

No menu superior, clicar em **Consultas** ^;

Depois clicar em **"Pesquisar Plano de Trabalho da Equipe"**.

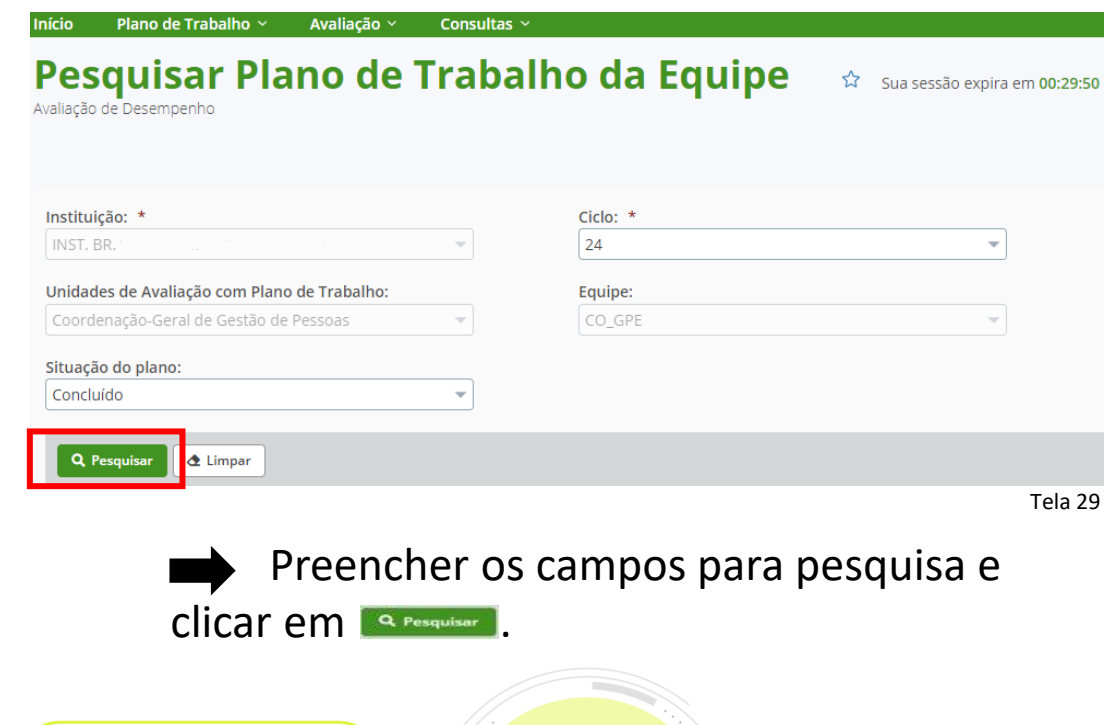

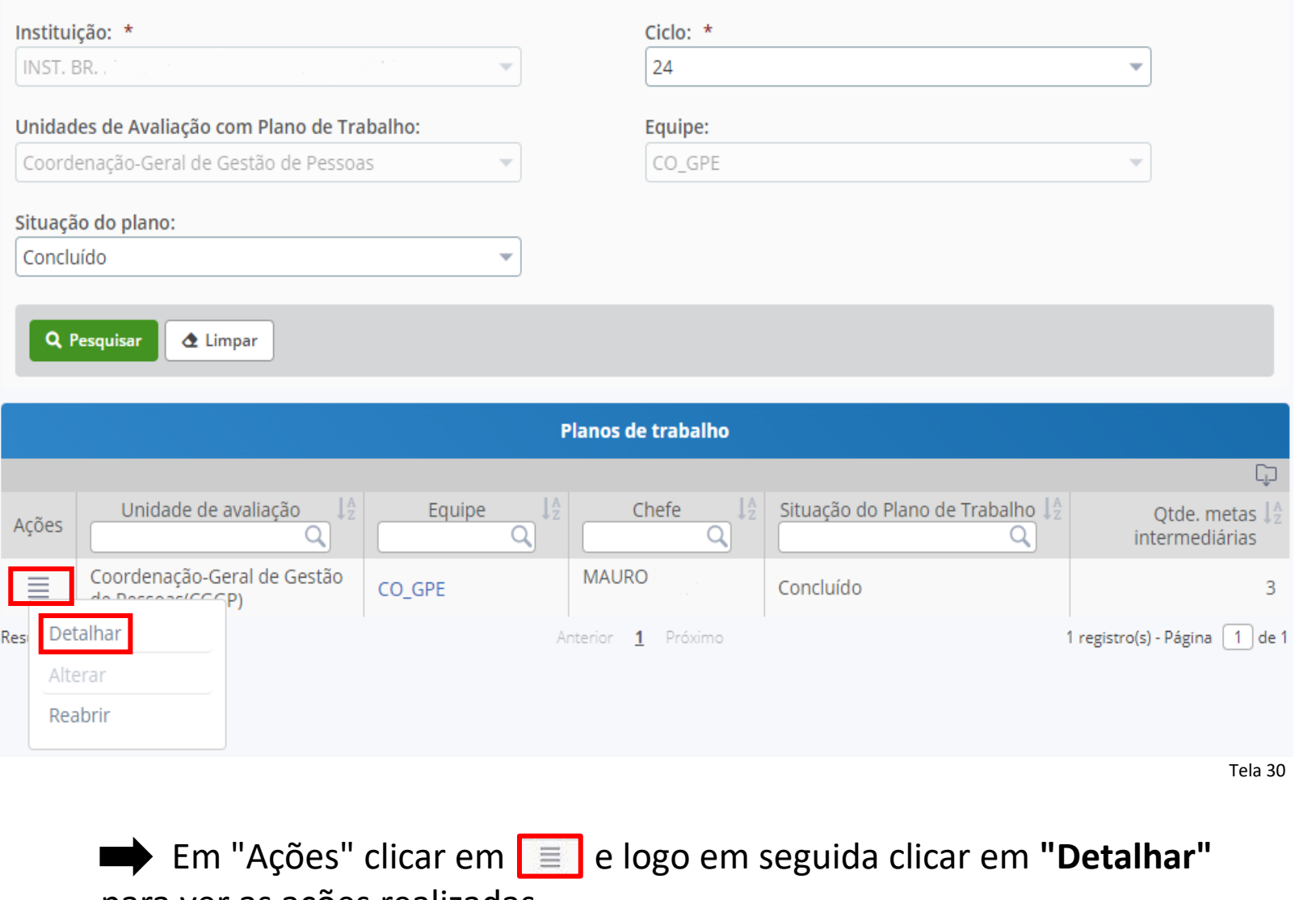

para ver as ações realizadas.

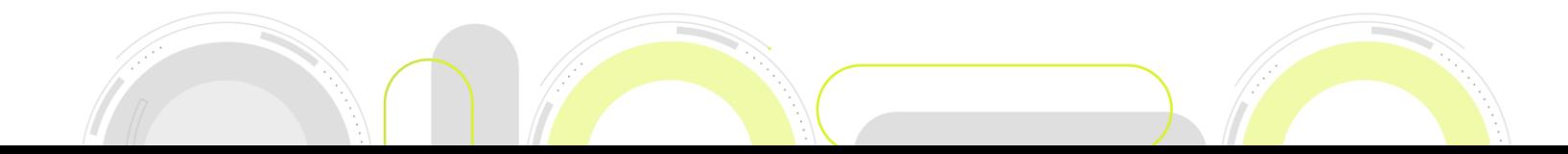

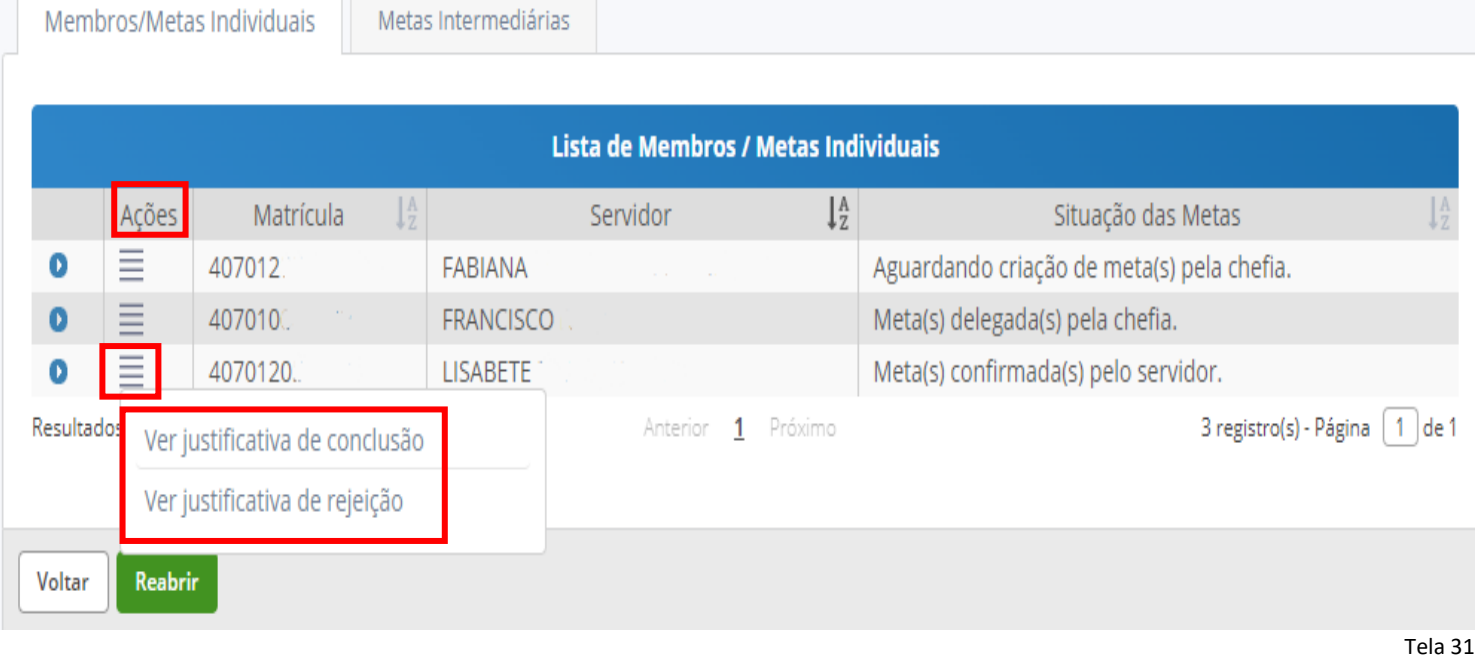

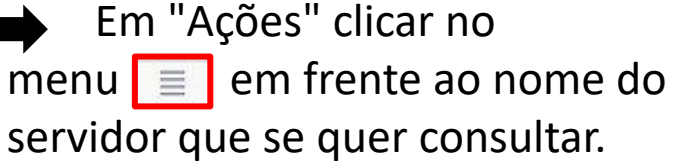

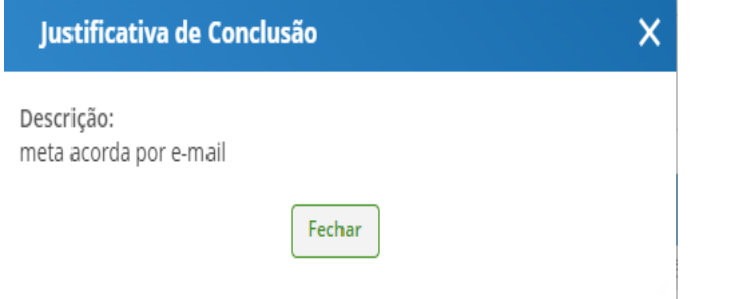

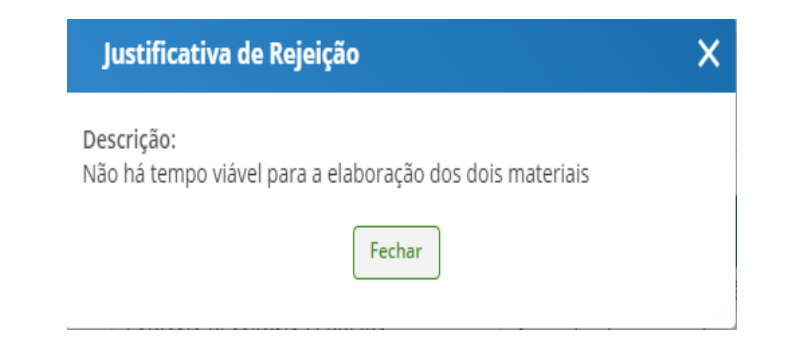

O sistema apresenta as justificativas de conclusão e as justificativas de rejeição, se for o caso, conforme pesquisa.

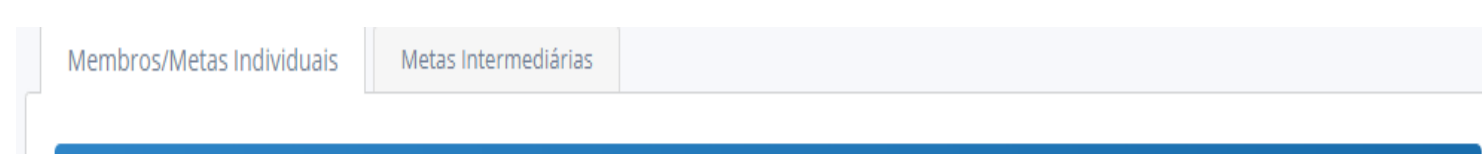

#### **Em caso de nova repactuação**, o servidor deve entrar em contato com a chefia imediata.

- 
- Chefia deve:
	- Fazer descrição clara da atividade;
	- Justificar a repactuação, demonstrando a necessidade da realização da atividade;
	- Determinar prazo razoável para a realização da atividade;
	- O servidor deve:
	- Demonstrar com clareza, na justificativa, o motivo do não aceite da meta repactuada.

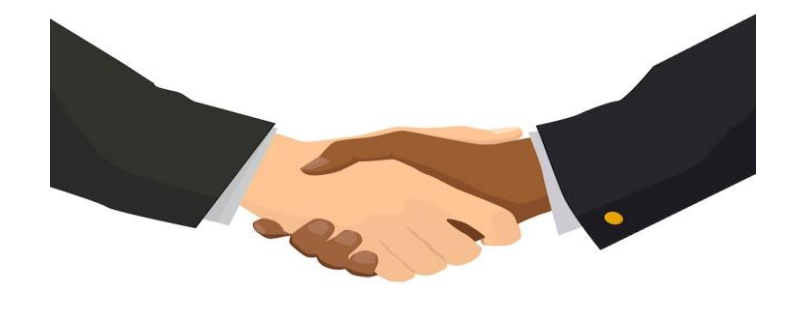

**Atenção:** é importante haver o consenso entre chefia e servidor na descrição das metas.

**A chefia pode manter a meta repactuada mesmo que o servidor tenha dado o "não aceite" ou não tenha realizado o "aceite" no sistema, sempre justificando suas ações.**

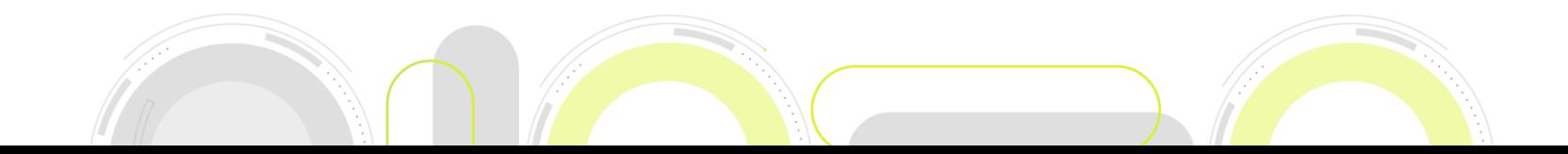

#### **GOVERNO FEDERAL**

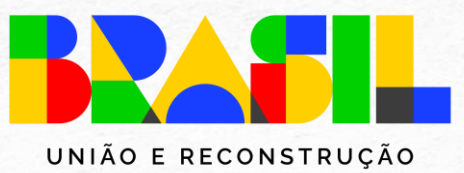

MINISTÉRIO DA GESTÃO E DA INOVAÇÃO<br>EM SERVIÇOS PÚBLICOS

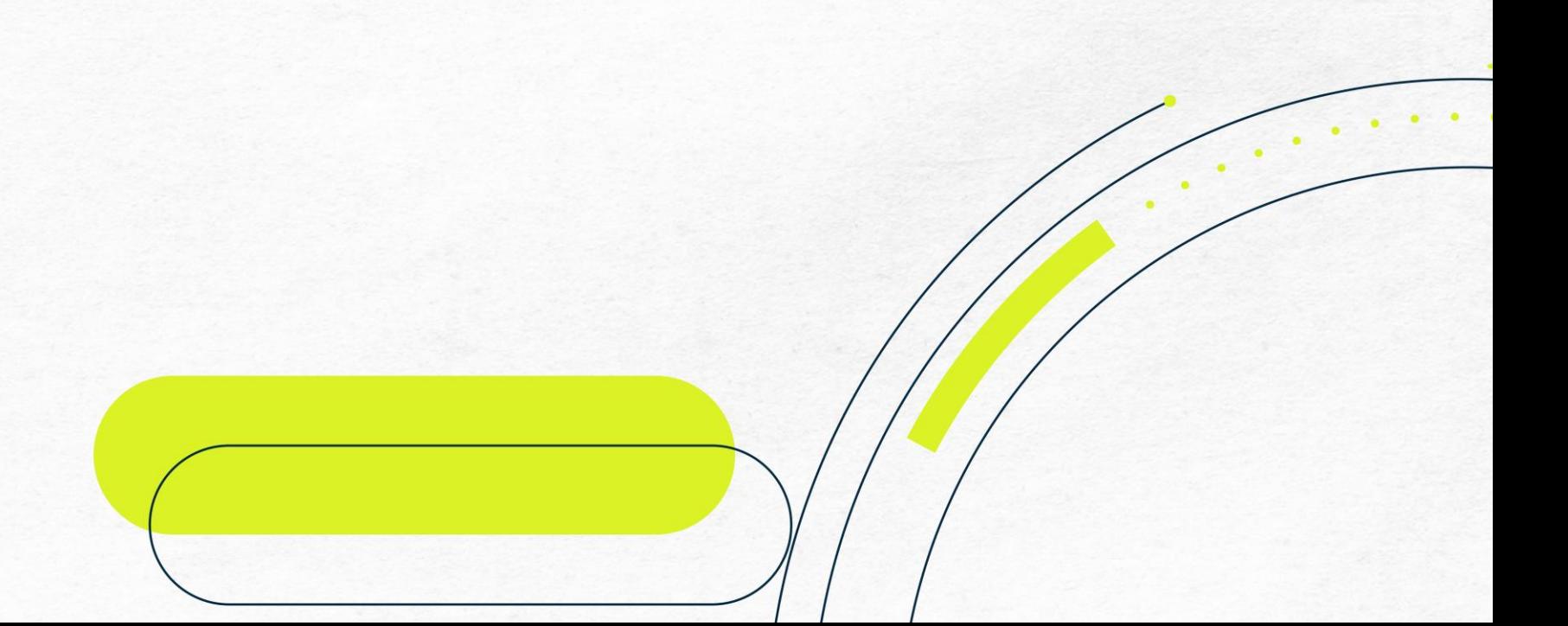